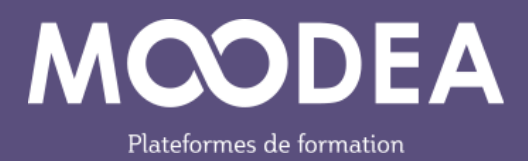

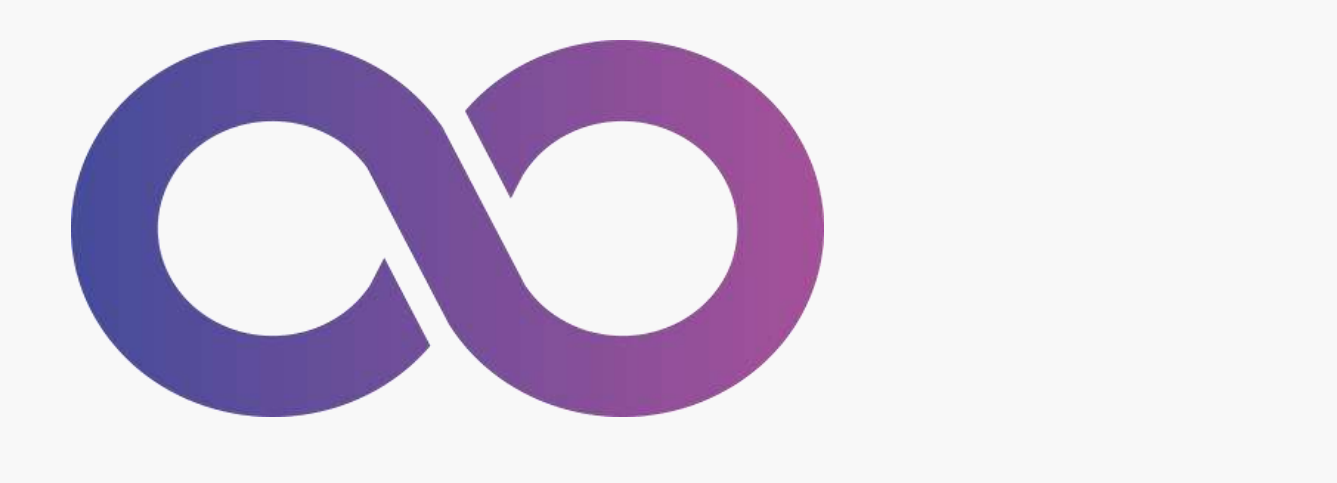

## hhhhhhhhhhhhhhhhhhhhhhhhhhhhh **Nouveautés de**  hhhhhhhhhhhhhhhhhhhhhhhhhhhhh Moodle 4.1 **pour les étudiants**

Accompagnement à la migration 17/04/2023

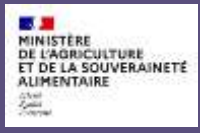

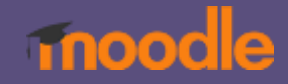

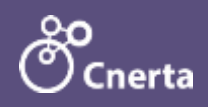

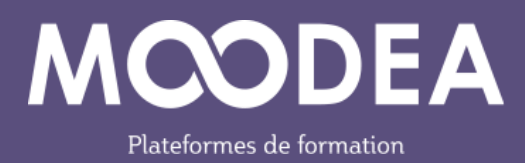

### Table des matières

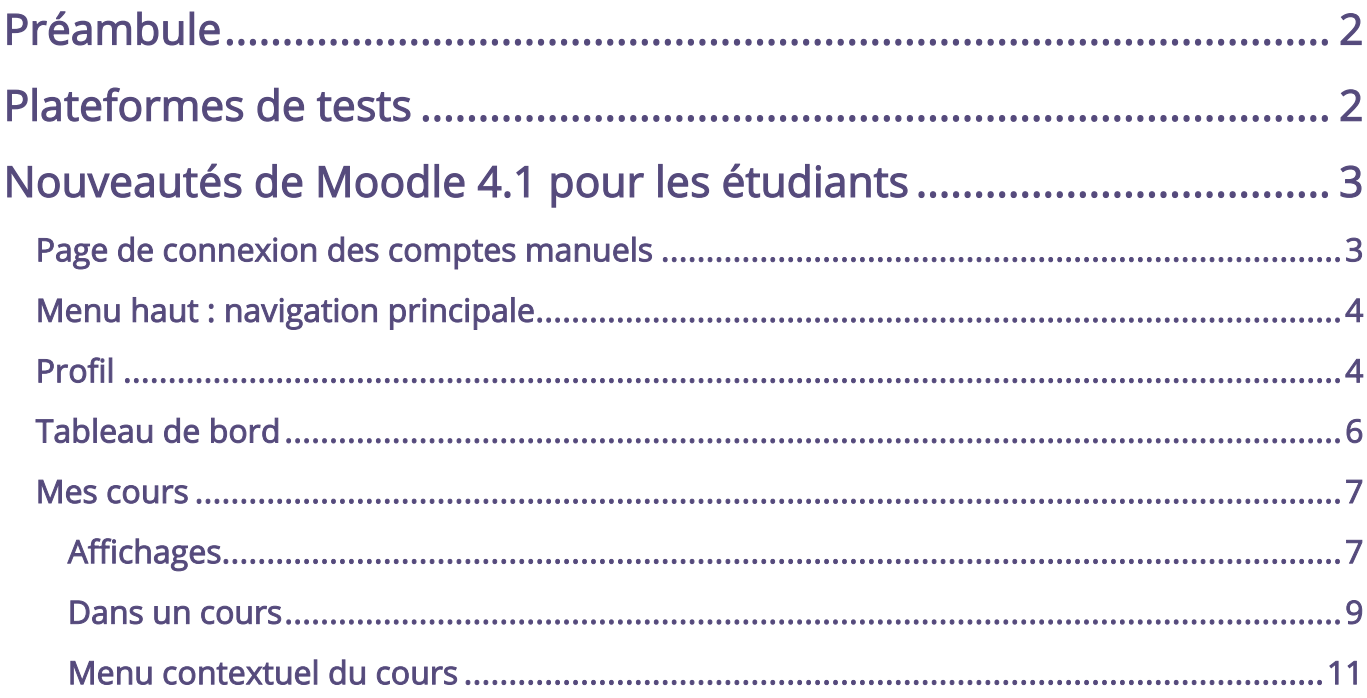

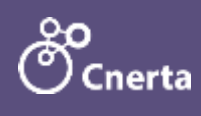

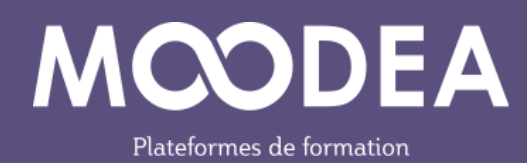

# <span id="page-2-0"></span>Préambule

Cette documentation a pour but de présenter les nouveautés de Moodle 4.1 pour les utilisateurs ayant un rôle d'étudiant sur la plateforme MOODEA. Elle s'adresse à un public averti ayant déjà l'usage de Moodle 3.9.

## <span id="page-2-1"></span>Plateformes de tests

Pour vous accompagner au changement de version de Moodle (passage de la version 3.9 à la version 4.1) et du thème graphique MOODEA, deux plateformes de tests sont mises à votre disposition.

Plateforme avec Moodle 3.9 et le thème MOODEA V2

<https://moodea-v39.educagri.fr/>

Plateforme avec Moodle 4.1 et le thème MOODEA V4

<https://moodea-v41.educagri.fr/>

Pour vous connecter à chacune des plateformes avec le rôle étudiant, veuillez saisir : l'identifiant : etudiant le mot de passe : Cnerta\$\$2023

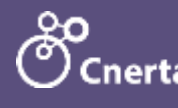

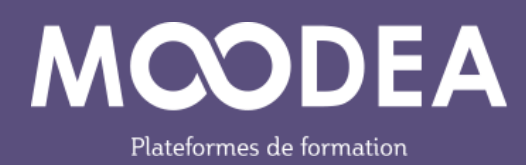

# <span id="page-3-0"></span>Nouveautés de Moodle 4.1 pour les étudiants

Les éléments décrits ci-dessous sont visibles par tous.

Globalement, la navigation a été simplifiée et améliorée sur la plateforme.

L'affichage s'adapte mieux à tous les types de support (PC, tablette, smartphone).

La largeur de l'affichage principal horizontal a été réduit quelle que soit la taille de l'écran pour se rapprocher de celui d'une tablette au format portrait.

### <span id="page-3-1"></span>Page de connexion des comptes manuels

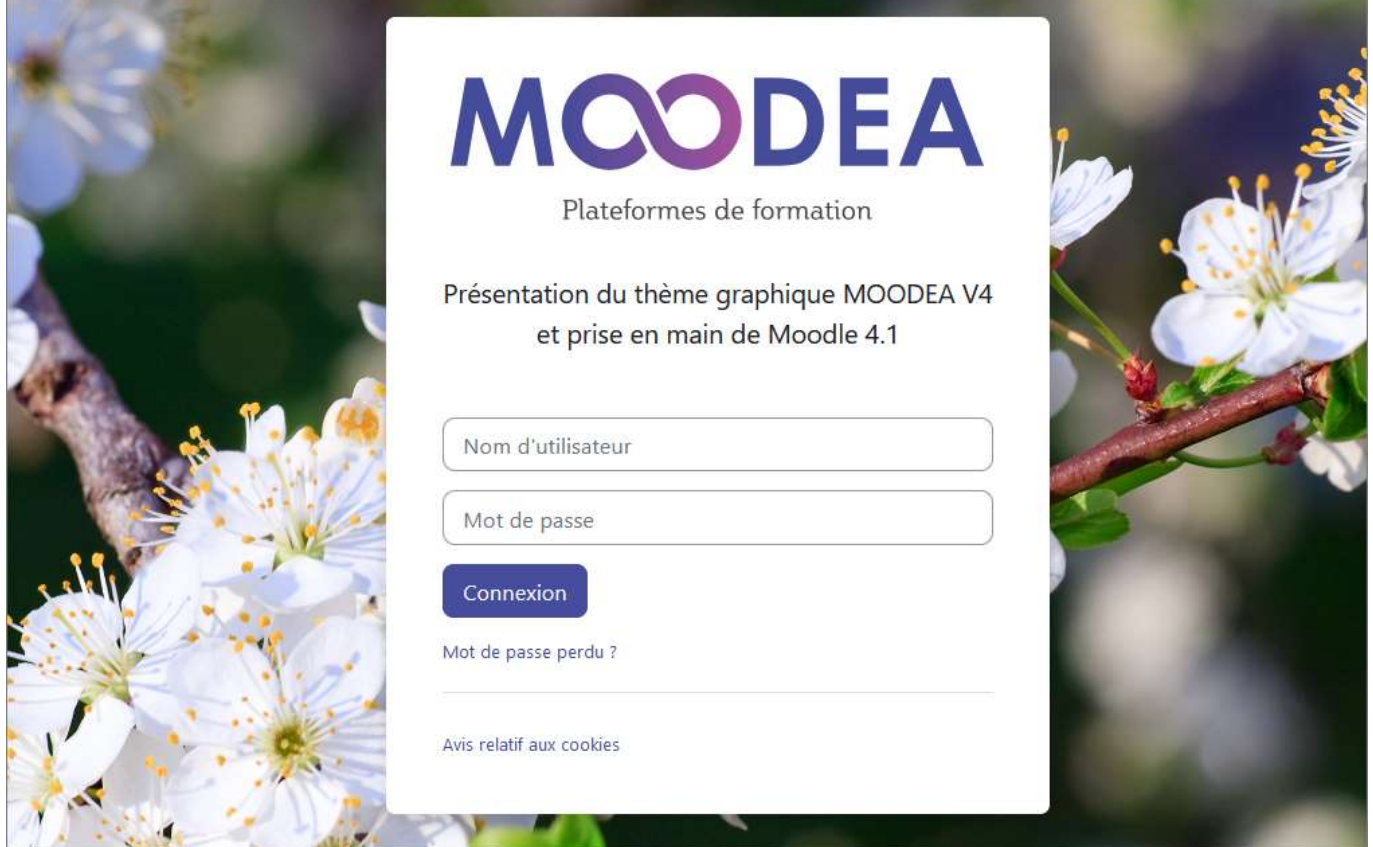

Sur la page de connexion des comptes manuels, il est possible de consulter l'avis relatif aux cookies.

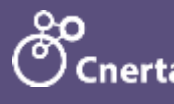

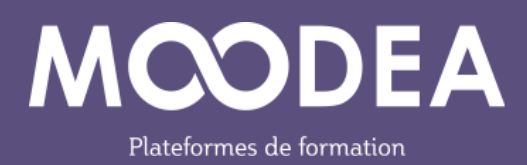

## <span id="page-4-0"></span>Menu haut : navigation principale

La navigation principale en haut du site est omniprésente dans Moodle 4.1.

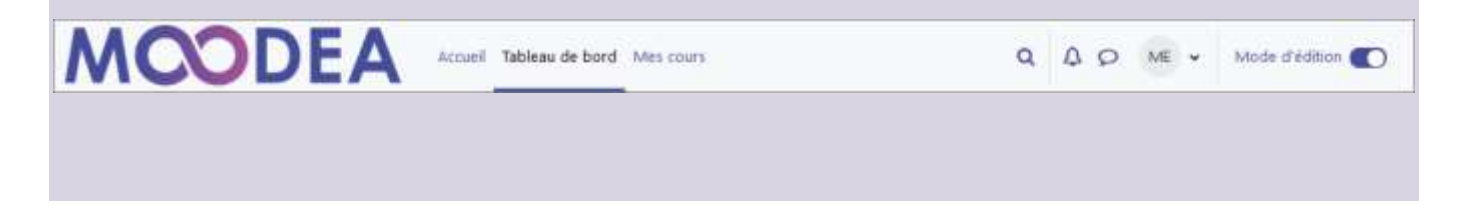

### <span id="page-4-1"></span>Profil

Le menu de profil permet de :

- Choisir la langue de l'interface  $\overline{0}$ ;
- Choisir son fuseau horaire : les horaires indiqués dans les activités des cours seront alors adaptés pour chaque utilisateur  $\circled{2}$ ;
- $\bullet$  Intervenir sur son calendrier  $\textcircled{3}$ .

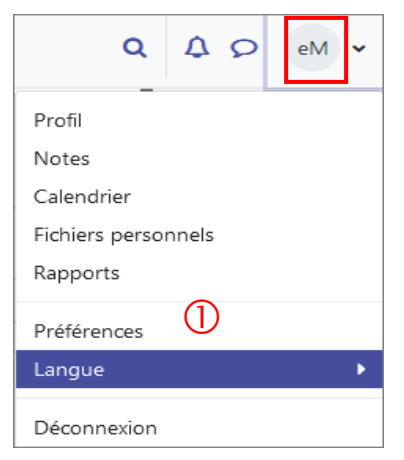

Figure 1 : Profil, choix de la langue

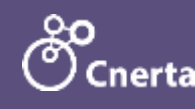

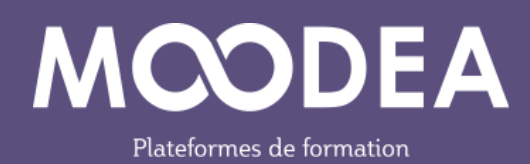

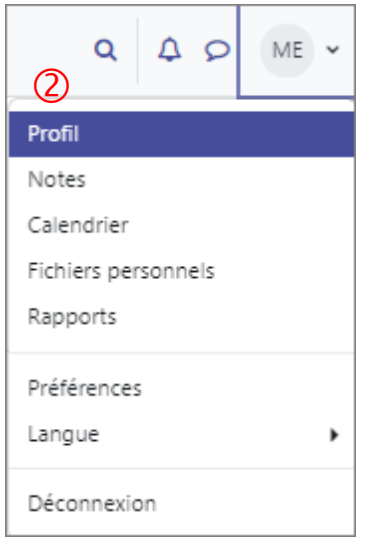

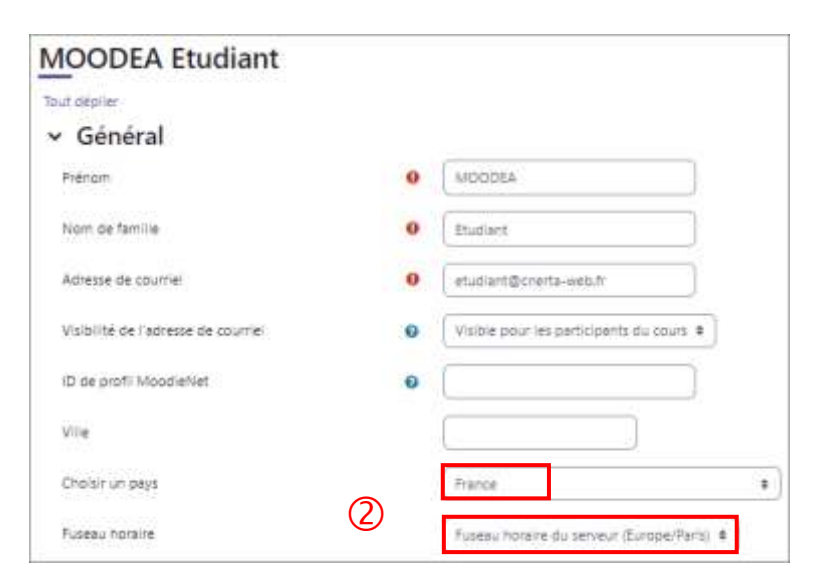

Figure 2 : Profil

Figure 3 : Fuseau horaire

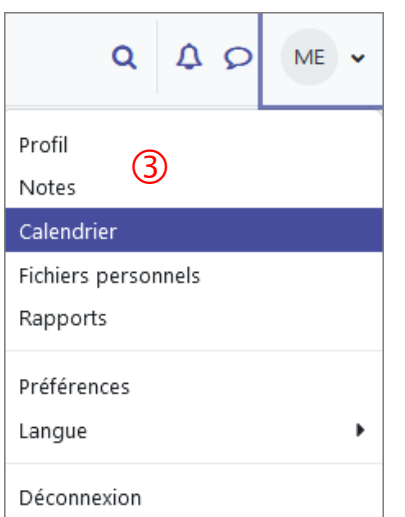

Figure 4 : Calendrier

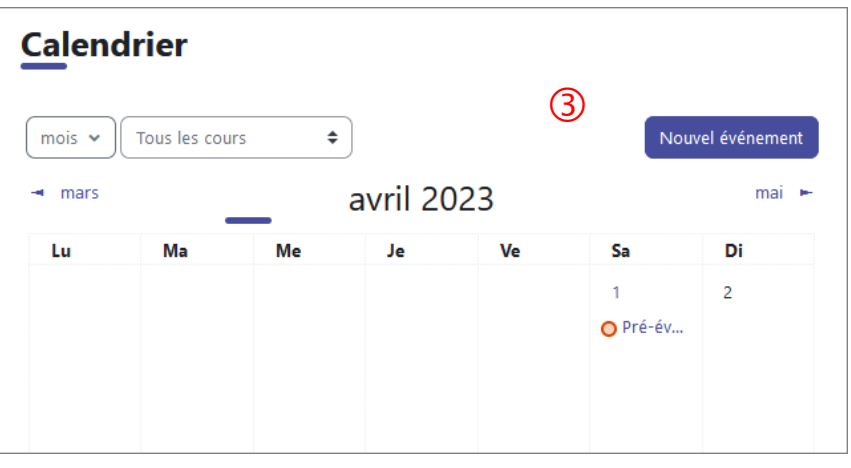

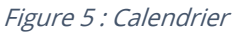

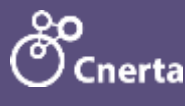

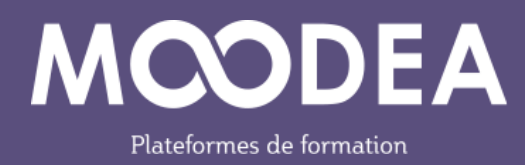

## <span id="page-6-0"></span>Tableau de bord

Le tableau de bord de Moodle 3.9 a été revu.

Il a été simplifié et permet d'afficher par exemple le bloc Chronologie ainsi que le bloc Calendrier.

L'étudiant peut ainsi voir les devoirs qu'il doit rendre et avoir une vue d'ensemble sur ces éléments.

La partie « Mes cours » s'affiche désormais dans une rubrique à part entière.

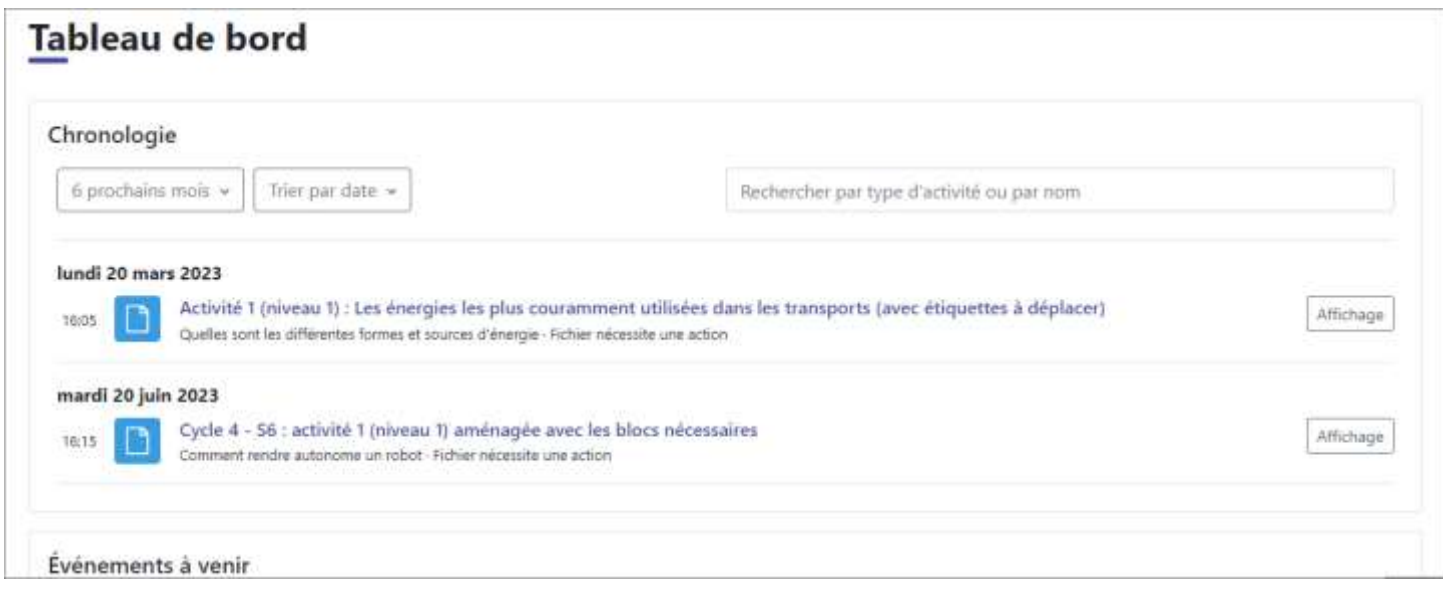

Figure 6 : Tableau de bord

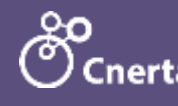

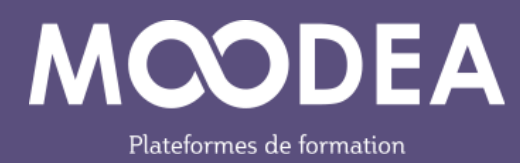

### <span id="page-7-1"></span><span id="page-7-0"></span>Mes cours Affichages

#### Types d'affichages

La partie « Mes cours » autorise 3 types d'affichage.

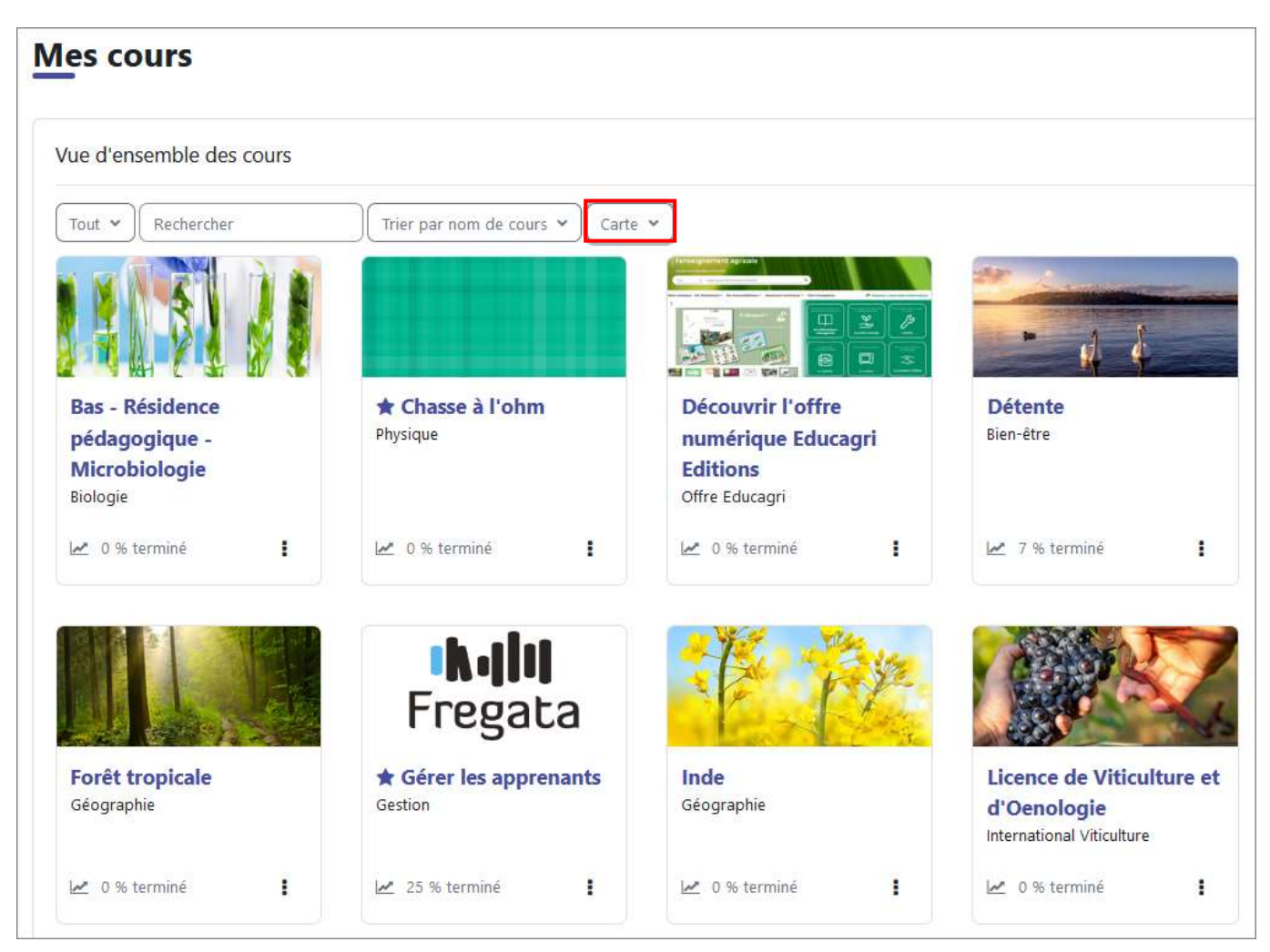

Figure 7 : Affichage des cours en mode carte

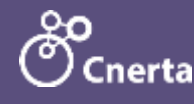

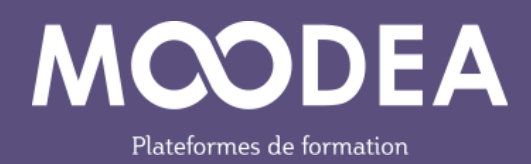

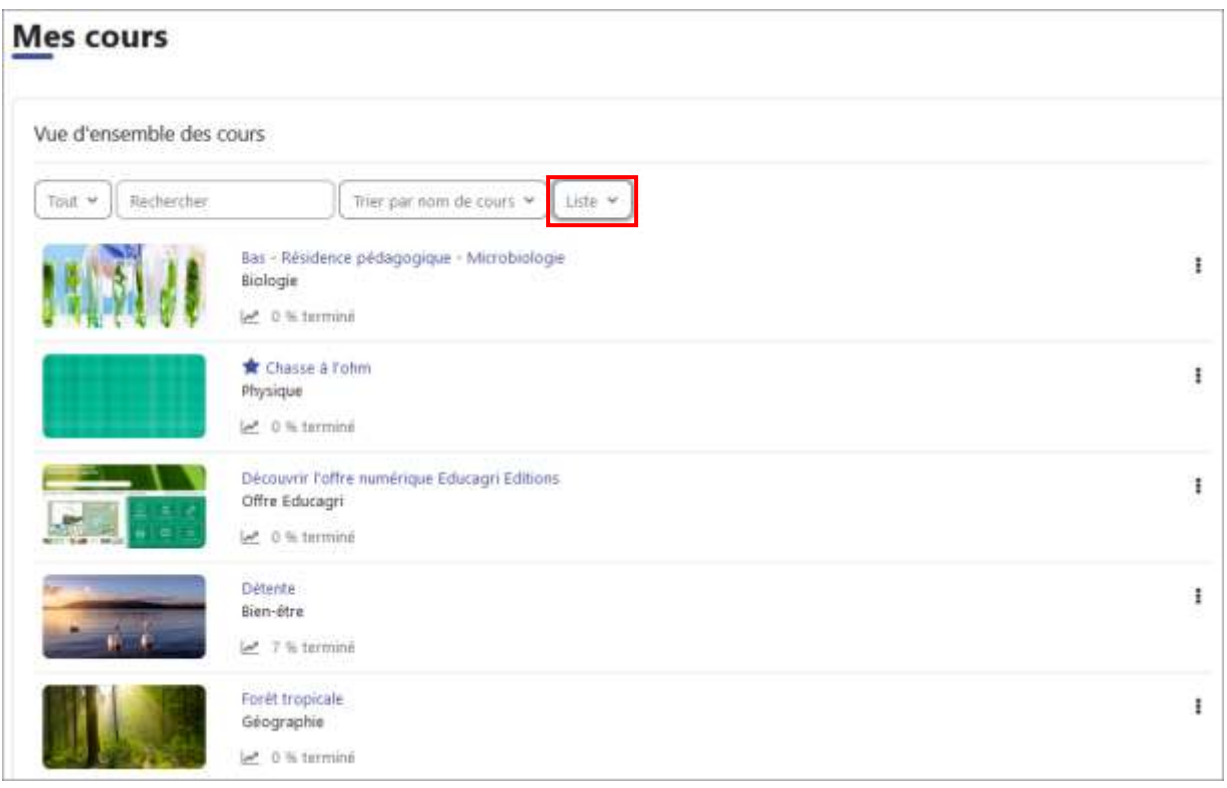

Figure 8 : Affichage des cours en mode liste

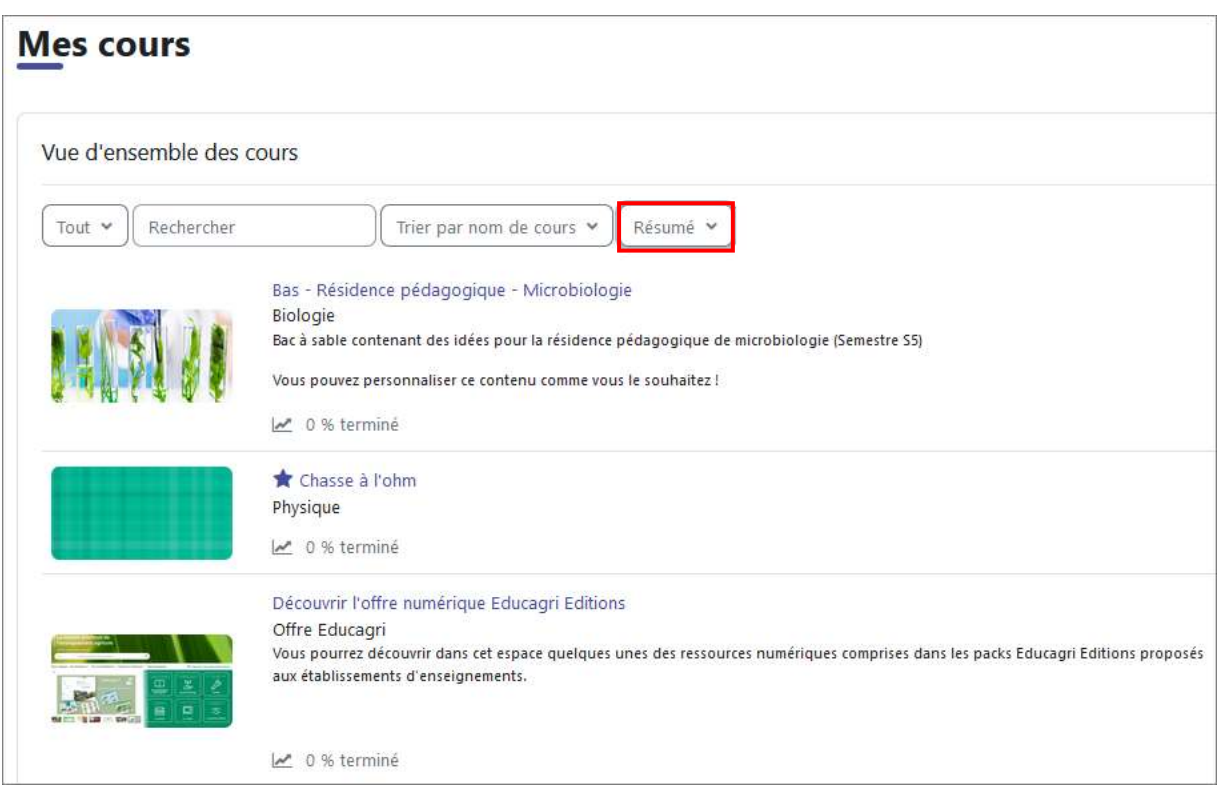

Figure 9 : Affichage des cours en mode résumé

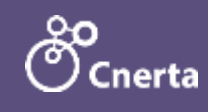

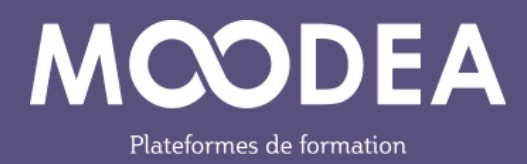

#### Favoris

Le clic sur les 3 petits points permet de marquer le cours en favori ou de le retirer de l'affichage des favoris  $\mathbb O$ .

Une étoile vient se mettre à côté du titre  $\overline{Q}$ .

Les cours mis en favoris peuvent être affichés ensemble dans le bloc « Cours favoris » du tableau de bord.

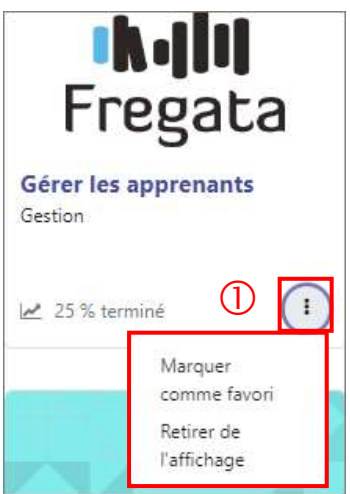

Figure 10 : Favoris

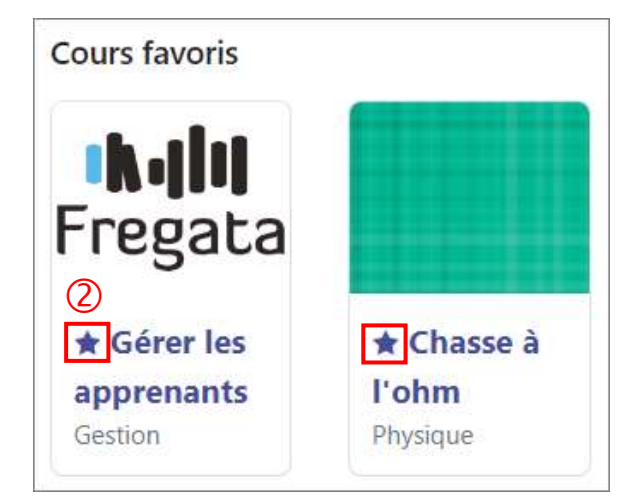

Figure 11 : Bloc « Cours favoris »

### <span id="page-9-0"></span>Dans un cours

#### Sections

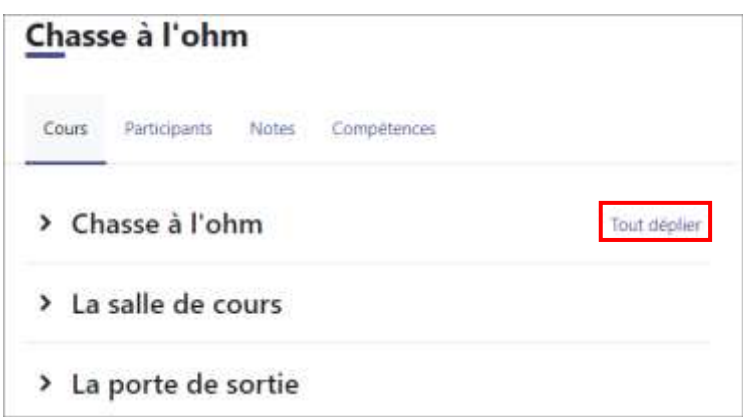

Il est possible de déplier ou replier toutes les sections du cours

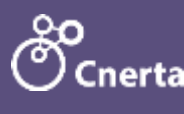

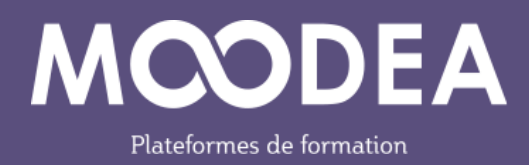

#### Index

L'index du cours s'affiche dans la colonne de gauche. Il se ferme en cliquant sur la croix. La navigation est possible via l'index.

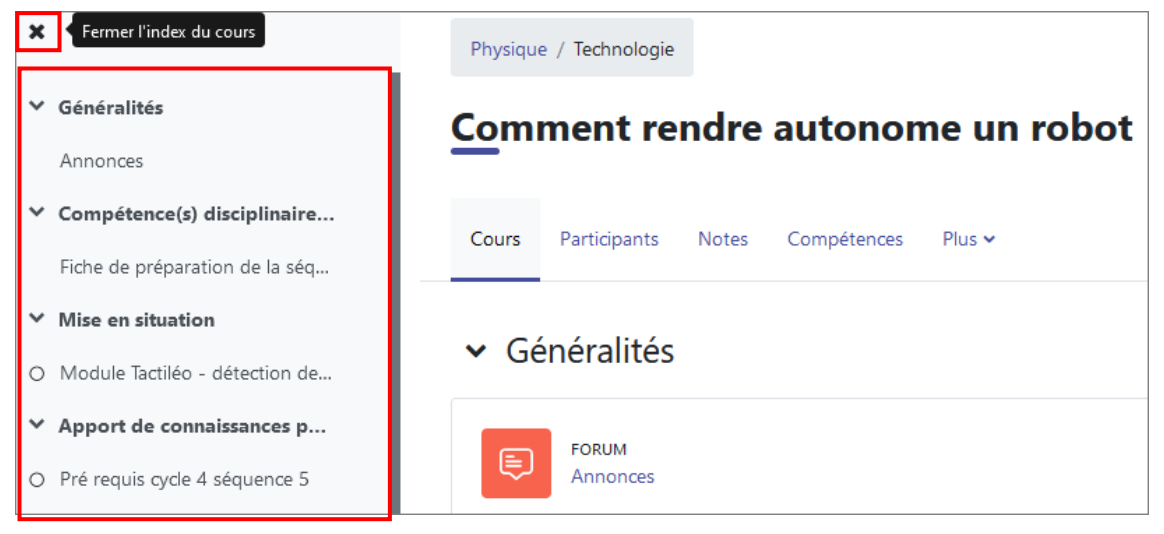

Figure 12 : Index du cours

#### Activité

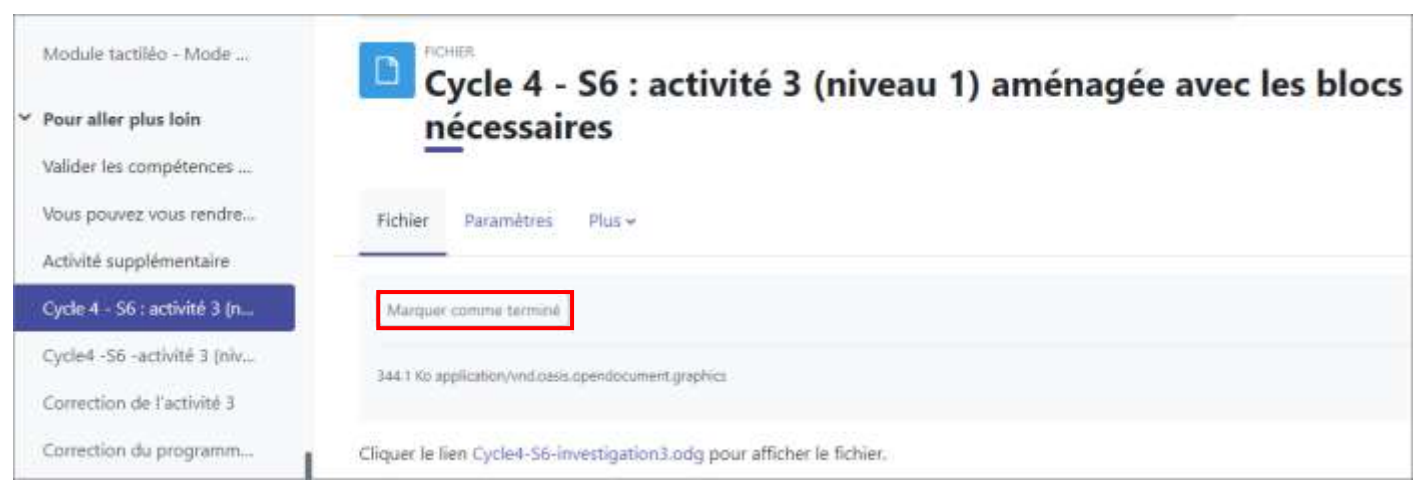

Lorsqu'une activité est marquée comme « terminée »  $\mathbb O$ , une pastille verte  $\mathcal O$ s'inscrit dans l'index du cours.

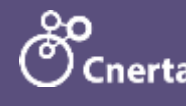

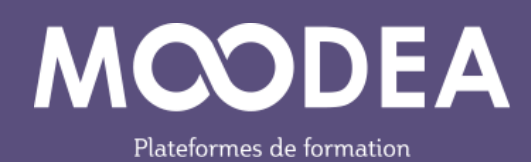

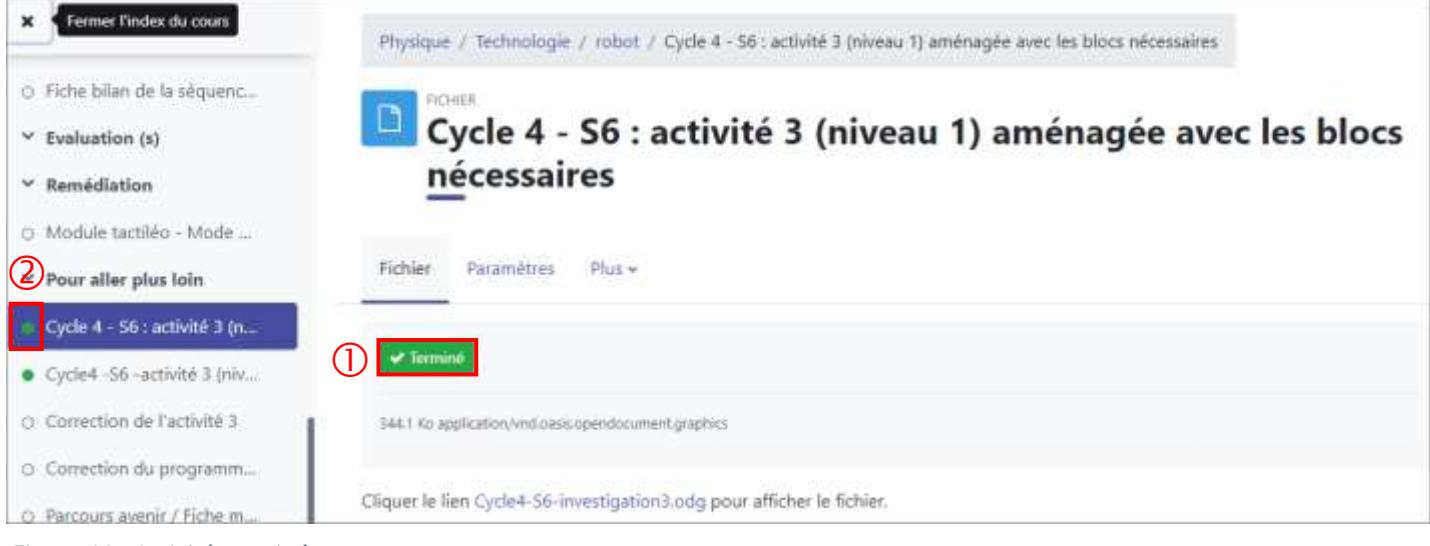

Figure 13 : Activité terminée

### <span id="page-11-0"></span>Menu contextuel du cours

Un menu contextuel s'affiche sous le titre du cours.

Il permet d'afficher le cours, les participants au cours, ses notes…

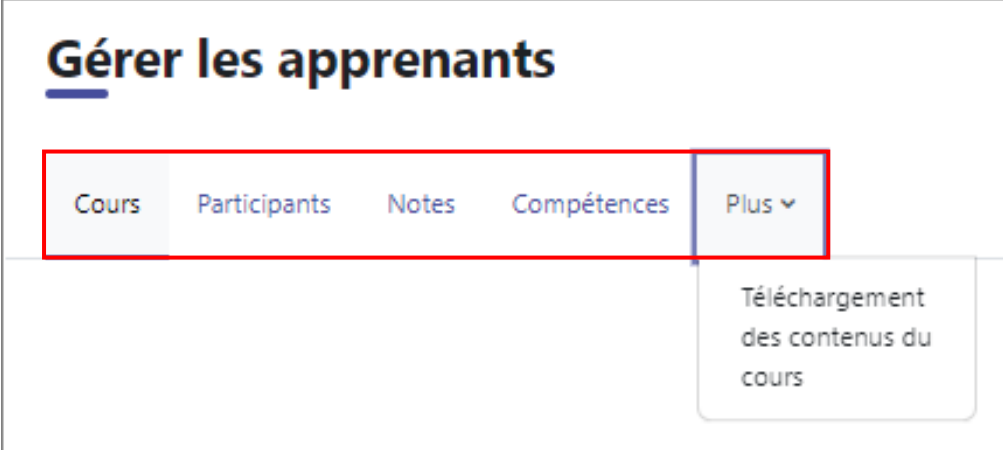

Figure 14 : Menu contextuel du cours

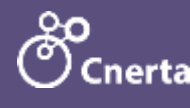

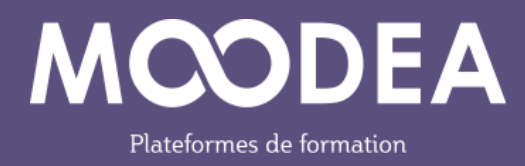

#### Téléchargement des contenus du cours

Le contenu du cours est téléchargeable si l'enseignant a autorisé cette fonctionnalité.

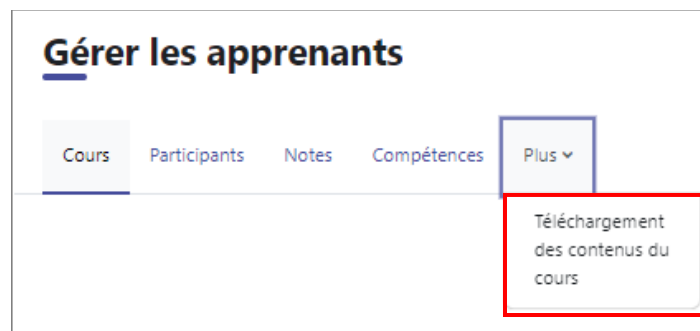

Figure 15 : Téléchargement des contenus du cours

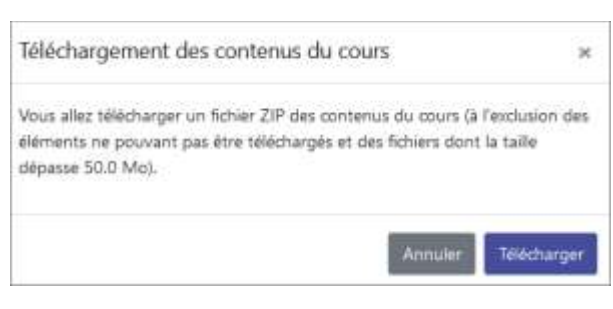

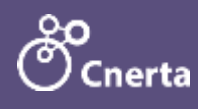